# **Overview of Adobe InDesign CS5 workspace**

In this guide, you'll learn how to do the following:

- Work with the InDesign workspace, tools, document windows, pasteboard, panels, and layers.
- Customize the workspace.
- Change the magnification of a document.
- Navigate through a document by using the Pages panel and page controls in the document window.

# Exploring the workspace

The InDesign workspace encompasses everything you see when you first open or create a document: the Tools panel, document window, pasteboard, and other panels. You can customize and save the work area to suit your work style. For example, you can choose to display only those panels you frequently use, minimize and rearrange panel groups, resize windows, and add additional document windows.

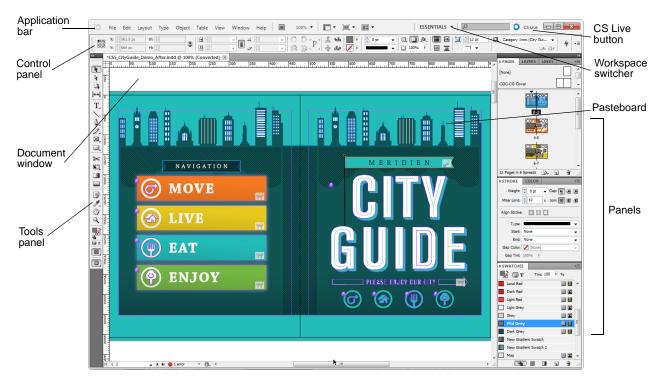

Figure 1 Adobe InDesign CS5 interface

The default workspace in InDesign (**Figure 1**) includes an Application bar at the top of the screen. Within this Application bar are the InDesign application icon, main menu, application controls, View controls, and the workspace switcher. Below this bar is the Control panel, the Tools panel on the left, panels on the right, and one or more document windows, which are opened separately.

- The main menu across the top organizes commands in menus.
- The Tools panel contains tools for creating and editing images, artwork, page elements, and so on. Related tools are grouped together.
- The Control panel displays control options for the currently selected tool.

- Document windows display document pages for the files you're currently working on. Each page or spread in a document is surrounded by its own pasteboard, which can store objects for the document as you create the layout.
- Panels help you monitor and modify your work. You can reorganize, group, stack, or dock panels.

## Customizing the workspace

By saving the current size and position of panels in your InDesign interface as a named workspace, you can restore that workspace even if you move or close a panel. The names of saved workspaces appear in the workspace switcher.

To create a custom workspace:

- 1. Move and manipulate the interface layout in InDesign to suit your needs (Figure 2).
- 2. From the workspace switcher menu, select New Workspace (Figure 3).

The New Workspace dialog box appears (Figure 4).

- **3.** Name your workspace and select the items to save in the workspace: your placement of panels is saved if you select the Panel Locations option; any keyboard shortcuts and menus you customized are saved if you select the Menu Customization option.
- 4. Click OK.

The name of your new workspace appears in the workspace switcher.

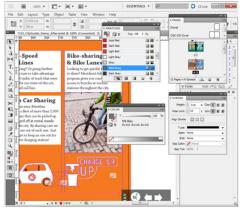

Figure 2 Custom interface layout

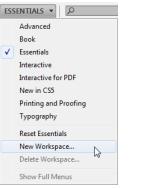

Figure 3 Workspace switcher menu

| New Workspace               |        |
|-----------------------------|--------|
| Name: My Magazine Workspace | - OK   |
| Capture                     | Cancel |
| Panel Locations             |        |
| Menu Customization          |        |
|                             |        |

Figure 4 New Workspace dialog box

**5.** Choose Window > Workspace.

Notice that your new workspace now appears at the top of the Workspace menu.

Even if you make changes, you can return to the workspace you saved by selecting it from the menu or from the workspace switcher (**Figure 5**).

You can restore the saved workspace at any time by choosing Reset [your named] Workspace from the workspace switcher menu.

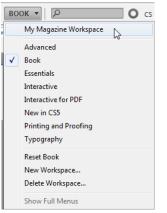

Figure 5 Selecting a saved workspace

# Opening a file in InDesign

In general, you open document and template files the same way you do in other programs. When you open an InDesign template, it opens as a new, untitled document. Document files use the extension .indd, template files use the extension .indt, library files use the extension .indl, and book files use the extension .indb.

You can also use the File > Open command to open files from InDesign 1.x and later (including Asian-language versions), InDesign Interchange (.inx) files, Adobe PageMaker 6.0 and later, QuarkXPress 3.3 and 4.1, and QuarkXPress Passport 4.1. In addition, other software vendors may make plug-in software with which you can open other file formats.

## To open an existing file:

1. Start InDesign.

The Welcome screen appears (**Figure 6**). If you do not see the welcome screen, choose Help > Welcome Screen. This screen allows you to easily access:

- Recent items
- New documents
- Learning materials for getting started, understanding new features, and resources
- Web links to the InDesign community
- **2.** To open an existing InDesign document, click Open under Open A Recent Item, browse to the location of your file, and click Open.
- **3.** You can also select File > Open from the main menu.

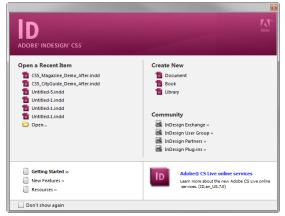

Figure 6 InDesign Welcome screen

# Tools panel overview

Some tools in the Tools panel (**Figure 7**) are for selecting, editing, and creating page elements. Other tools are for choosing types, shapes, lines, and gradients. You can change the overall layout of the Tools panel to fit your preferred window and panel layout.

Click a tool to select it from the default Tools panel. The Tools panel also contains several hidden tools related to the visible tools. Hidden tools are indicated by arrows to the right of the tool icons. Select a hidden tool by clicking and holding the current tool in the Tools panel and then selecting the tool you want.

The name of the tool and its keyboard shortcut appear when you hold the pointer over the tool—this text is called a *tool tip*. You can turn off tool tips by choosing None from the Tool Tips menu in General preferences (Windows) or Interface Preferences (Mac OS).

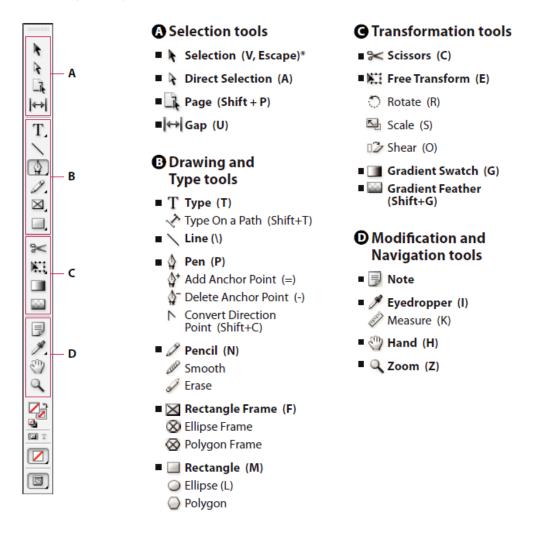

Indicates default tool \* Keyboard shortcuts appear in parenthesis

Figure 7 Overview of the Tools panel

## The Zoom tool

You can use the Zoom tool to change the magnification level in your document.

To use the Zoom tool to change the magnification:

1. Open a multipage document, examine the filename at the top of the document window, and notice the percentage listed at the end of the filename (**Figure 8**).

This represents the current enlargement view of the page, or zoom level.

- 2. Move the pointer over the Tools panel and hover over the magnifying-glass icon until a tool tip appears, identifying the tool by name and providing its keyboard shortcut (**Figure 9**).
- **3.** Select the Zoom tool by clicking the Zoom tool button in the Tools panel or by pressing Z, the keyboard shortcut for the Zoom tool.
- 4. Click anywhere in the document window.

The document zooms in according to a preset percentage level, which replaces the previous value in the document window. The location you clicked when you used the Zoom tool becomes the center of the enlarged view.

5. Using the Zoom tool, drag a rectangle to enclose a region of the document (Figure 10).

The selection enlarges to fill the entire document window.

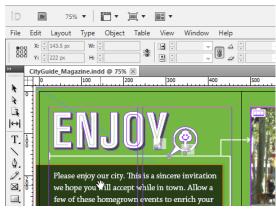

Figure 8 Document window with zoom level

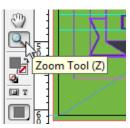

Figure 9 Tool tip

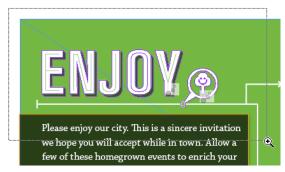

Figure 10 Selecting a rectangular region

6. To zoom out, Alt-click (Windows) or Option-click (Mac OS) (Figure 11).

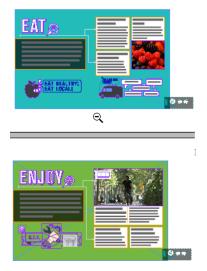

Figure 11 Zooming out in a document

## The Hand tool

The Hand tool moves a document within the document window. This is useful if you want to see a part of the document that is currently out of view.

## To scroll around the document with the Hand tool:

- 1. Zoom into an area of your document until part of the page is out of view (Figure 12).
- 2. Select the Hand tool from the Tools panel (Figure 13).

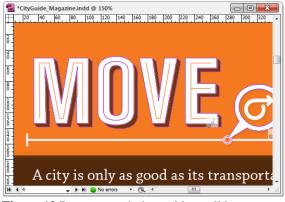

Figure 12 Document window with scroll bars

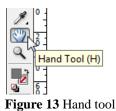

**3.** Using the Hand tool, drag to scroll around and view different parts of the document (**Figure 14**).

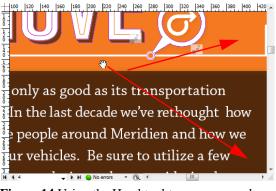

Figure 14 Using the Hand tool to move around a document

#### How to select an object and work with the Control panel

The Control panel (Window > Control) offers quick access to options, commands, and other panels related to the current page item or objects you select (this is called *contextual*). By default, the Control panel is docked to the top of the document window; however, you can dock it to the bottom of the window, convert it to a floating panel, or hide it altogether

#### To use the Selection tool and Control panel:

1. With a document open, choose the Selection tool from the Tools panel and then select an object in your document.

Notice that the Control panel information reflects such things as the position, size, and rotation of that object (**Figure 15**).

2. Next, choose the Type tool and select a region of text.

The Control panel changes to show options that provide control over text formatting (**Figure 16**).

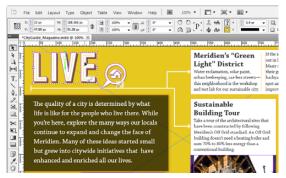

Figure 15 Control panel with image selected

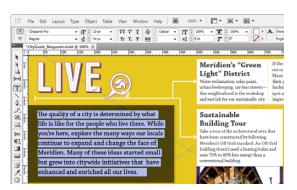

Figure 16 Control panel with text selected

#### Navigating through the pages in your document

You can turn pages by using the Pages panel, the page buttons at the bottom of the document window, the scroll bars, or a variety of other commands.

#### To navigate through a document:

1. You can move from one page to another by using the arrow controls in the lower left corner of the document window (**Figure 17**). Click the forward arrow to go to the next page and the back arrow to go to the previous page.

An arrow control is dimmed if there is no page to go to. A pop-up menu also allows you to navigate by page number.

2. A second way to navigate your document is by using the Pages panel (Figure 18). This panel lists document layout templates in the top section and actual pages in the lower section. To choose a page in your document, double-click the page icon in the lower section.

The document window displays the selected page.

**3.** You can also go directly to a particular page by choosing Layout > Go To Page and then entering the page number (**Figure 19**).

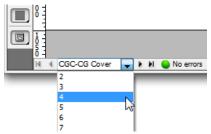

Figure 17 Using the controls at the lower left of the document window

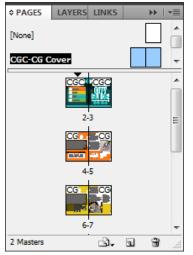

Figure 18 Using the Pages panel to navigate

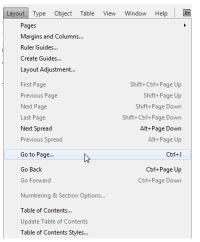

Figure 19 Using a menu command to navigate

# Working with layers

Each document includes at least one named layer. By using multiple layers, you can create and edit specific areas or kinds of content in your document without affecting other areas or kinds of content. For example, if your document prints slowly because it contains many large graphics, you can use one layer for just the text in your document; then, when it's time to proofread the text, you can hide all other layers and quickly print the text layer only. You can also use layers to display alternate design ideas for the same layout, or versions of advertisements for different regions.

Think of layers as transparent sheets stacked on top of each other. If a layer doesn't have objects on it, you can see through it to any objects on layers behind it.

You can draw objects in a document and use them as paths or as frames. *Paths* are vector graphics like those you create in a drawing program such as Adobe Illustrator. *Frames* are identical to paths, with only one difference—they can be containers for text or other objects. A frame can also exist as a *placeholder*—a container without contents. As containers and placeholders, frames are the basic building blocks for a document's layout.

To create layers and work with objects:

**1.** Choose Window > Layers.

The Layers panel opens (**Figure 20**). Notice there is an existing layer labeled Layer 1. You will use this layer as the background.

2. Double-click Layer 1 in the Layers panel.

The Layer Options dialog box opens (Figure 21).

**3.** Specify the layer options in the Layer Options dialog box, and then click OK.

Color Assigns a color to identify the objects on that layer.

*Show Layer* Makes a layer visible. Selecting this option is the same as making the eye icon visible in the Layers panel.

Show Guides Makes the guides on the layer visible. When this option is not selected for a layer, the guides cannot be made visible, even by selecting View > Show Guides for the document.

*Lock Layer* Prevents changes to any objects on the layer. Selecting this option is the same as making the crossedout pencil icon visible in the Layers panel.

*Lock Guides* Prevents changes to all ruler guides on the layer.

*Print Layer* Allows the layer to be prevented from printing. When printing or exporting to PDF, you can determine whether to print hidden and nonprinting layers.

*Suppress Text Wrap When Layer Is Hidden* Makes text on other layers flow normally when the layer is hidden and it contains objects with text wrap applied.

4. In the Tools panel, select the Rectangle tool.

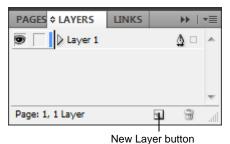

#### Figure 20 Layers panel

| Layer Option   |                                                                                                    |  |
|----------------|----------------------------------------------------------------------------------------------------|--|
| <u>N</u> ame:  | Background OK                                                                                                    |  |
| <u>C</u> olor: | Orange  Cancel                                                                                                    |  |
|                | <ul> <li>✓ Show Layer</li> <li>✓ Show Guides</li> <li>⊂ Lock Guides</li> <li>✓ Print Layer</li> <li>✓ Suppress Text Wrap When Layer is Hidden</li> </ul> |  |

Figure 21 Layer Options dialog box

- 5. Drag in the document window to create the background shape in the document (Figure 22).
- 6. Double-click the Fill box in the Tools panel (Figure 23).

The color Color Picker opens (Figure 24).

When chosen, Fill displays the selected color.

- 7. Click OK.
- **8.** Create a new layer by clicking the New Layer button in the Layers panel.

This is Layer 2, into which you will import a graphic.

- **9.** In the Tools panel, select the Rectangle Frame tool.
- 10. Drag in the document window to create the foreground frame in the document into which you want to place a graphic (Figure 26). Make sure the shape is the proper orientation to fit the image, but don't worry about the exact size because you can fix that later.

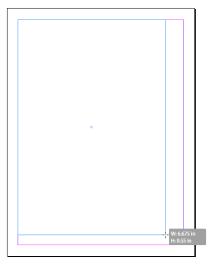

Figure 22 Dragging the Rectangle Tool in the document window

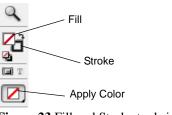

Figure 23 Fill and Stroke tools in the Tools panel

| RGB Color Space View |     |          | ОК       |        |   |
|----------------------|-----|----------|----------|--------|---|
|                      |     |          | Cance    | el     |   |
|                      |     |          | Add CMYK | Swatch |   |
|                      |     | R: 231   |          |        |   |
|                      | 1   | • R: 231 |          |        |   |
|                      | =1= | © B: 242 |          |        |   |
|                      |     |          | C:       | 18     | % |
|                      |     | ⊙ L: 71  | М:       | 49     | % |
|                      |     | 🔘 a: 46  | Y:       | 0      | % |
|                      |     | ⊙ b: _37 | K:       | 0      | % |

Figure 24 Color Picker

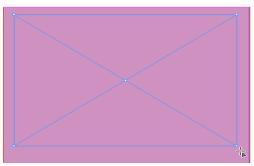

Figure 25 Creating a graphics frame

**11.** Choose File > Place.

The Place dialog box opens (Figure 26).

- **12.** Select a graphics file.
- 13. Click Open.
- **14.** The pointer changes to a Loaded Graphics icon, with a thumbnail of the image. Click inside the selected frame to place the image.

The image is placed inside the document in the layer.

**15.** Select Object > Fitting.

There are several options for fitting the content to the frame or the frame to the content (**Figure 27**).

If the new image is smaller or larger than the frame, you can refit the frame by choosing Object > Fitting > Fit Frame To Content.

The frame is fit to the placed object (Figure 28).

**16.** In the Layers panel, click on a layer's disclosure triangle to reveal the objects and their stacking order on that given layer for the active spread (**Figure 29**).

You can change the stacking order of objects by dragging items up or down in the list. In the Layers panel you can also show or hide and lock or unlock individual page items.

| D Place       |                       |                                       |   |         | ×      |
|---------------|-----------------------|---------------------------------------|---|---------|--------|
| Look in:      | 📔 My Pictures         |                                       | • | G 🤌 📂 🛙 |        |
| Recent Places | cyclying_poster<br>me | a a a a a a a a a a a a a a a a a a a |   |         |        |
| Network       | File name:            | cyclying_posterframe                  |   | -       | Open   |
|               | Files of type:        | Importable Files                      |   | •       | Cancel |
| Show Import C | ed Item               |                                       |   |         | ł      |

Figure 26 Place dialog box

| Fitting                | ۱. | Fill Frame Proportionally                            | Alt+Shift+Ctrl+C |  |  |
|------------------------|----|------------------------------------------------------|------------------|--|--|
| Content                | ۱. | Fit Content Proportionally                           | Alt+Shift+Ctrl+E |  |  |
| Effects                | •  | Fit Frame to Content                                 | Alt+Ctrl+C       |  |  |
| Corner Options         |    | Fit Content to Frame                                 | Alt+Ctrl+E       |  |  |
| Object Layer Options   |    | Center Content                                       | Shift+Ctrl+E     |  |  |
| Captions               | •  | Clear Frame Fitting Options<br>Frame Fitting Options |                  |  |  |
| Clipping Path          | •  |                                                      |                  |  |  |
| Terrora Calas Cattings |    |                                                      |                  |  |  |

Figure 27 Object fitting options

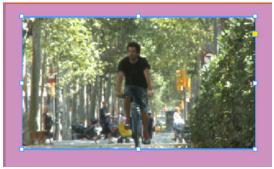

Figure 28 Object placed with a frame

| PAGES    | LAYERS                                                                                   | LINKS     |        | ••             | ▼≣ |
|----------|------------------------------------------------------------------------------------------|-----------|--------|----------------|----|
| 9        | 🗸 Layer 2                                                                                |           |        | ≜ □            | *  |
| 9        | <cycly< th=""><th>ing_p…fra</th><th>me.jpg</th><th><b>]&gt;</b> □</th><th></th></cycly<> | ing_p…fra | me.jpg | <b>]&gt;</b> □ |    |
| 9        | <recta< th=""><th>ngle&gt;</th><th></th><th></th><th></th></recta<>                      | ngle>     |        |                |    |
| 9        | ✓ Background                                                                             |           |        |                |    |
|          | <recta< th=""><th>ngle&gt;</th><th></th><th></th><th></th></recta<>                      | ngle>     |        |                |    |
|          |                                                                                          |           |        |                | Ŧ  |
| Page: 1, | 2 Layers                                                                                 |           | 3      | 1              |    |

Figure 29 Layers panel with expanded layer